How to Configure the Yealink T46G:

The Yealink SIP-T46G desk phone supports up to 16 SIP accounts, and up to 16 Simultaneous calls.

Note: this equipment support PoE. And when using power supply, the input ratings are 5V 0.6A.

This guide will cover the following steps

- 1. Logging into the phone
- 2. Upgrading the firmware
- 3. Entering in all provisioning information
- 4. Configuring device to access its voice mailbox.

## **1. Accessing the phone's Web User Interface**

- Connect the phone to a DHCP enabled network, and allow the phone to pull an IP address.
- You can either pull the IP address of the phone by using network scanning software like Netscan (windows), Angry Ip scanner (Mac), or you can view the IP address of the phone by navigating the menus Eg: Menu > Status.
- Navigate to the phones IP address in your web browser.
- The default username and password are admin.

## **2. Upgrading the firmware**

- As of 3/29/16 the latest firmware for the YeaLink SIP-T46G is 28.80.0.79.rom, and can be located [here](https://drive.google.com/open?id=0B8uTudYFqUe8OFl3S2RYMFdueE0).
- Within the phones web interface go to Settings > Upgrade. Click on Choose file, and navigate to the directory which the update was downloaded to, and then click "Upgrade".

**\*WARNING\*** Do not refresh the web browser, or power off the phone while the firmware upgrade is in progress.

## **3. Configuring Phone with Generic SIP device information provided from the Host Pilot portal.**

- Pull up HostPilot, and locate the specific Generic SIP device you are looking to configure.
- In the web interface of the of Yealink desk phone you will want to click on "Account".
- Make sure the drop down for "Line Active" is set to Enabled, and not Disabled.
- Below is a key for all of the information needed, and provided by HostPilot, in relation to the terminology used within the Yealink web interface.

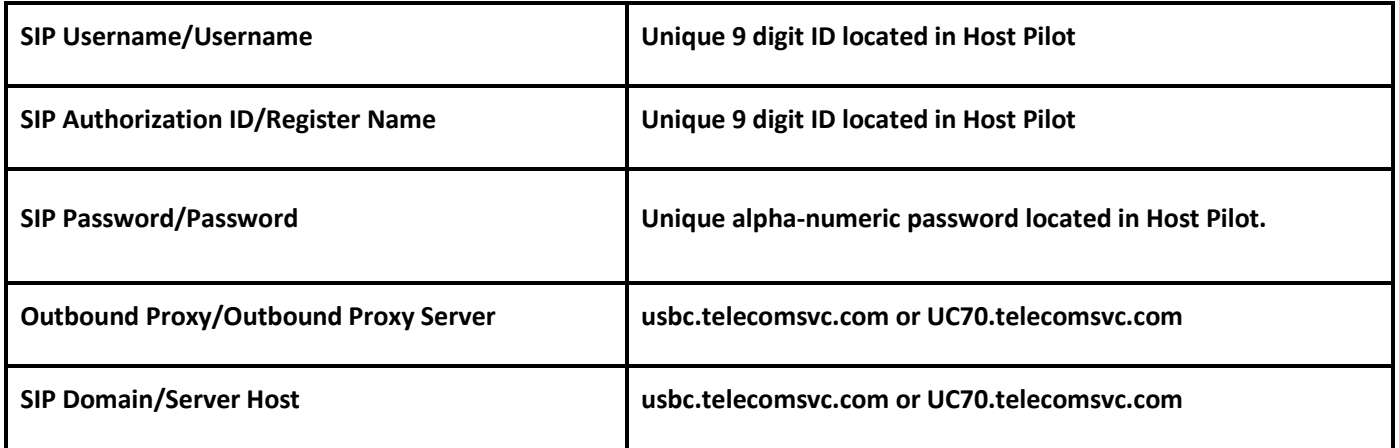

● Once all of the above information listed has been entered in, and looks similar to this click confirm.

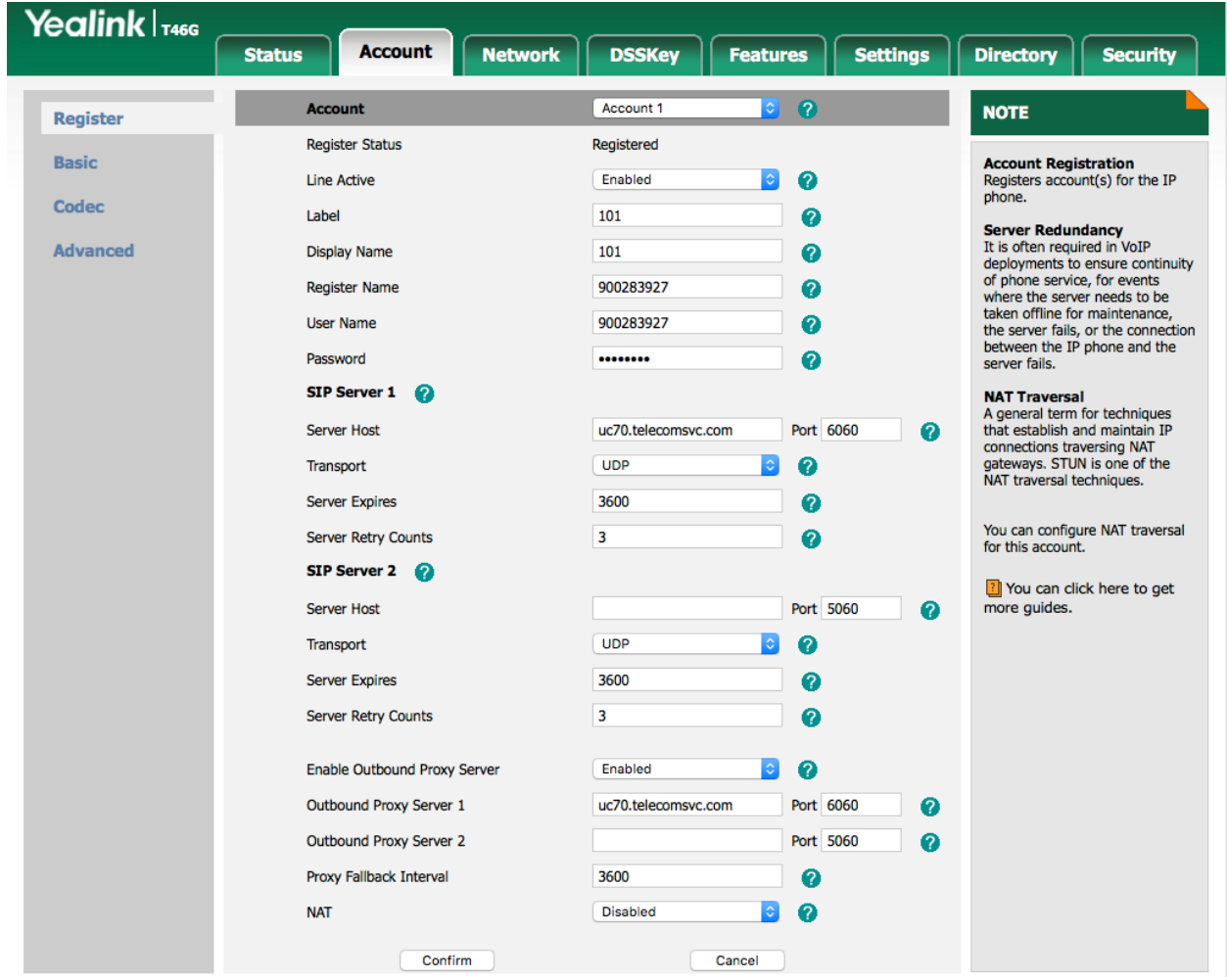

● Next select "Advanced" under the "Account" tab, and make sure that the following fields are configured as documented below.

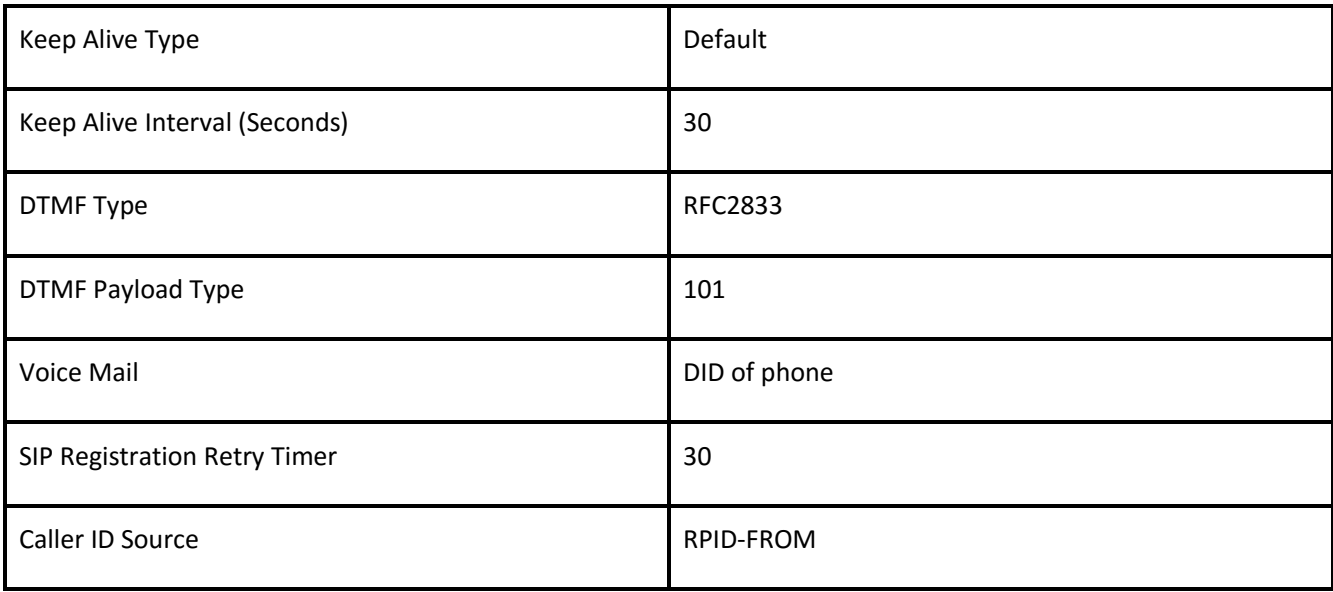

● Once all of the above information has been entered in, it should look similar to this

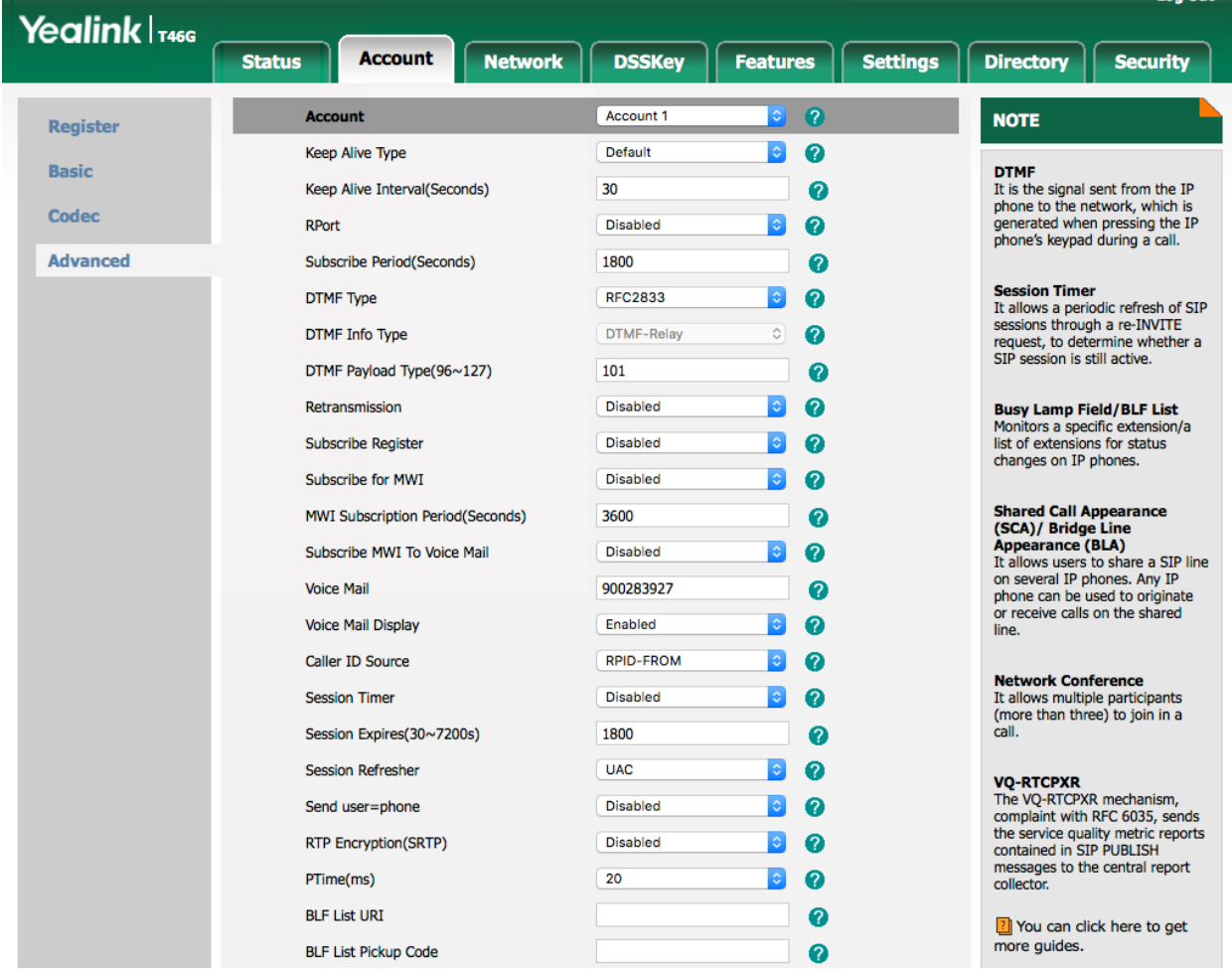

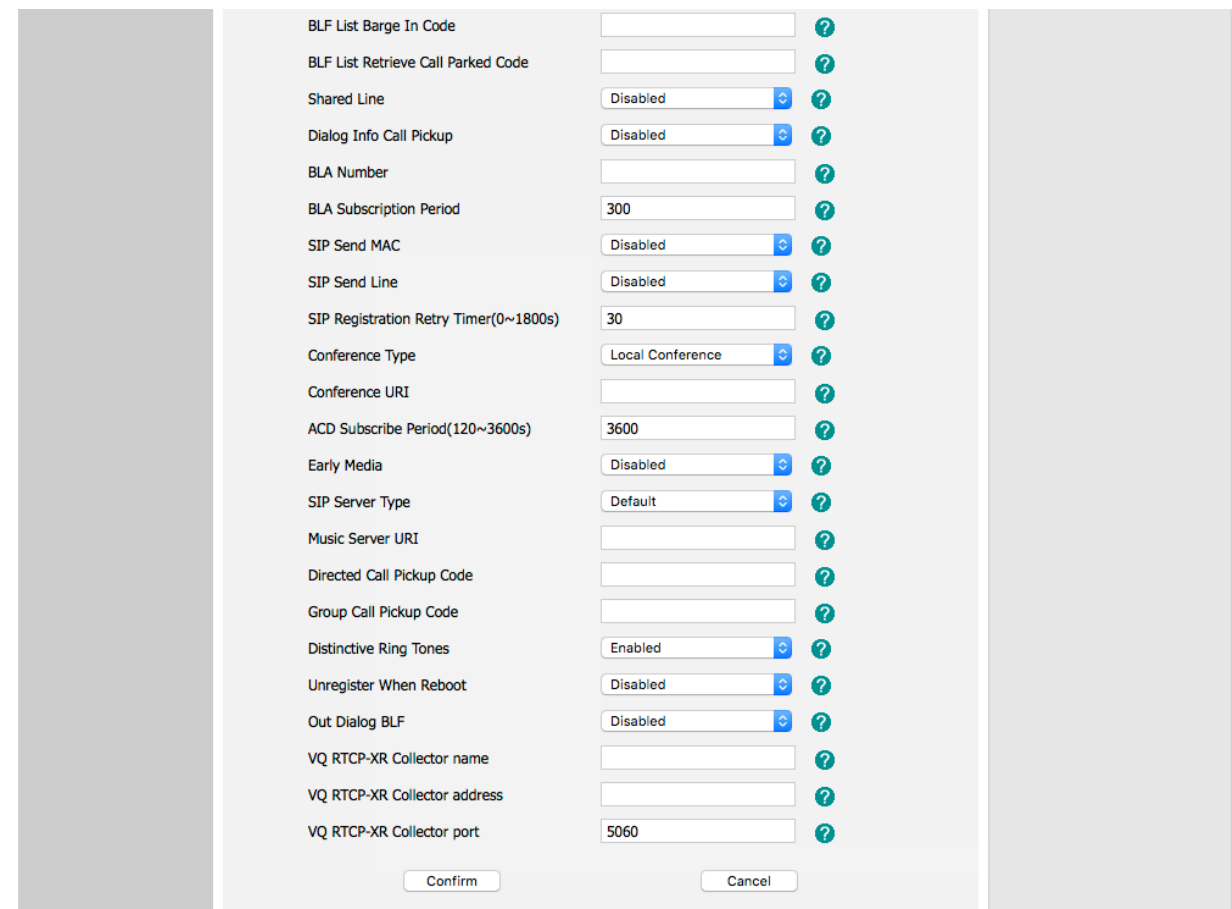

● Next select the "Network" tab, then the "Advanced" sub tab, and make the following changes.

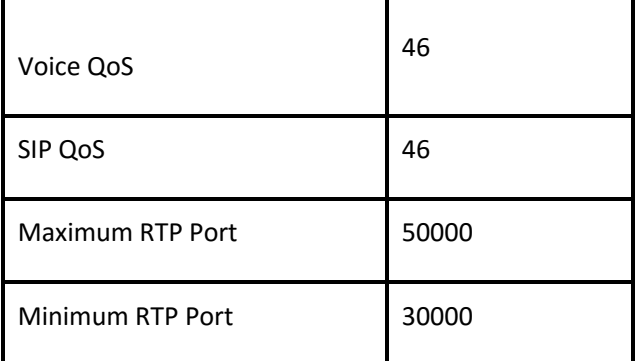

● When done you should have something that looks similar to this.

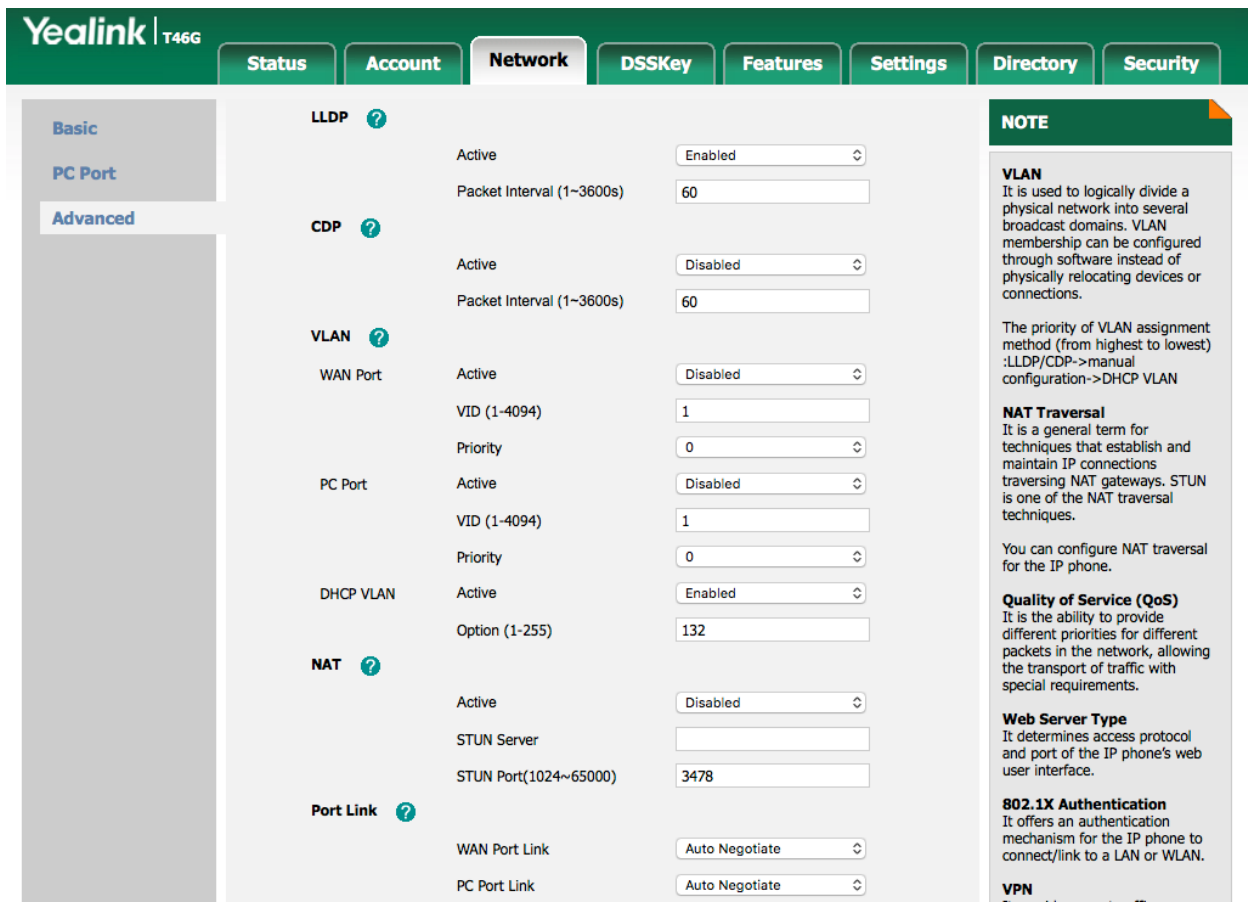

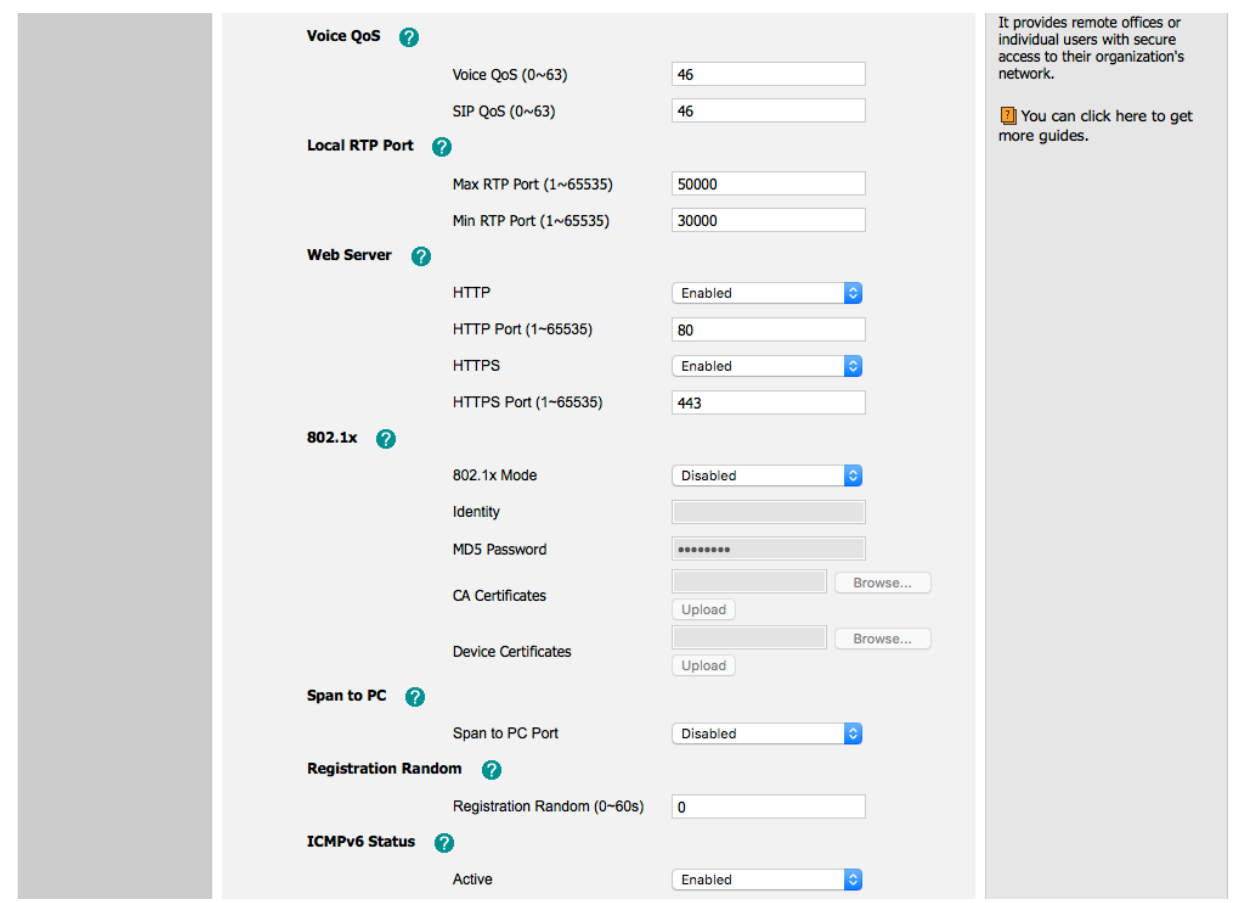

● Lastly select the "Settings" tab, then the "SIP" sub tab, and make the following change:

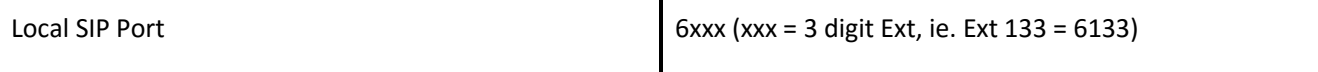

Now you are good to go! Please feel free to review KB article for Firewall Rules and Port Requirements for the service to work correctly.

<https://kb.intermedia.net/Article/3119>